# **Pr**Owise

# **Manual Prowise Central**

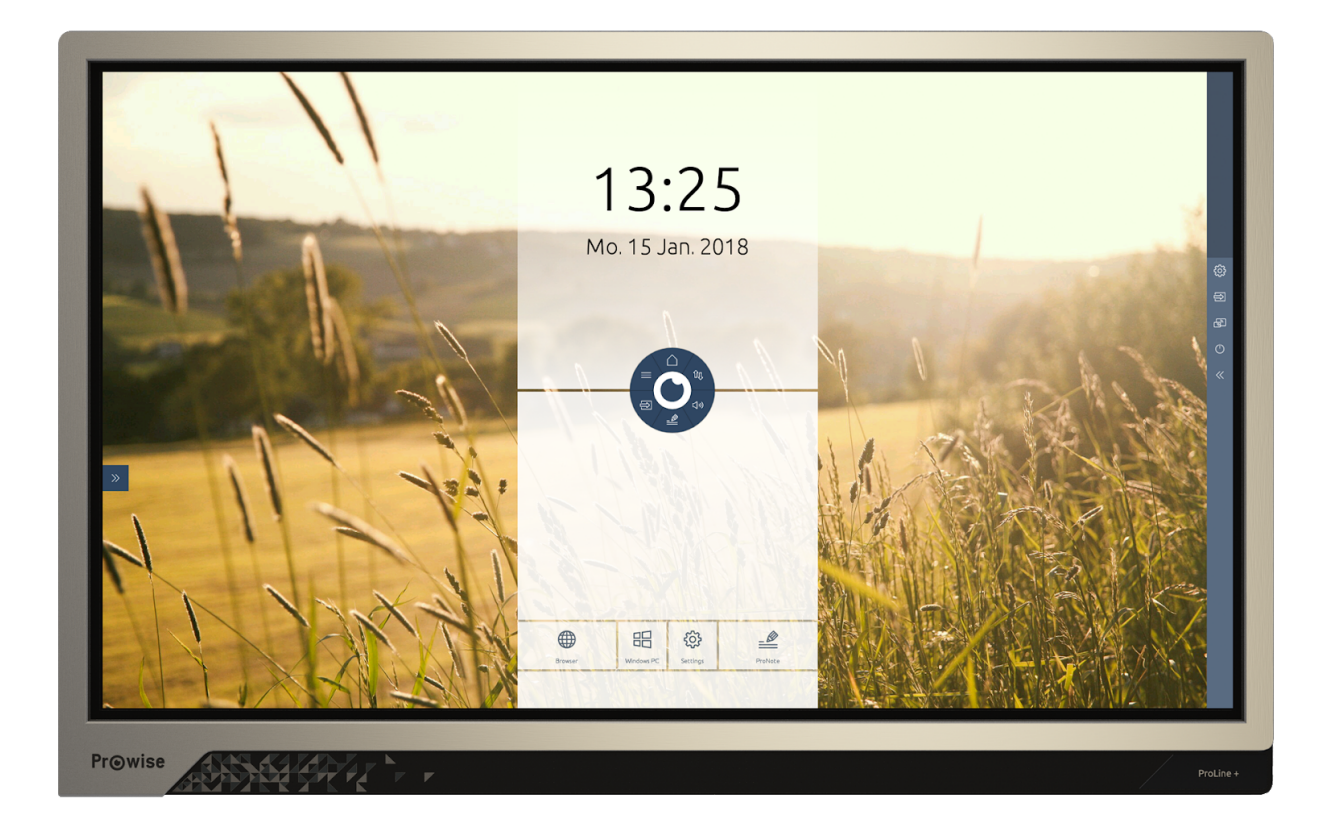

Luchthavenweg 1B, 6021 PX Budel, The Netherlands | +31 (0) 495 49 71 10 | info@prowise.com | www.prowise.com KvK: 52893766 | BTW: NL850652443B01 | IBAN : NL73 INGB 0006113198 | BIC : INGBNL2A

# Table of Contents

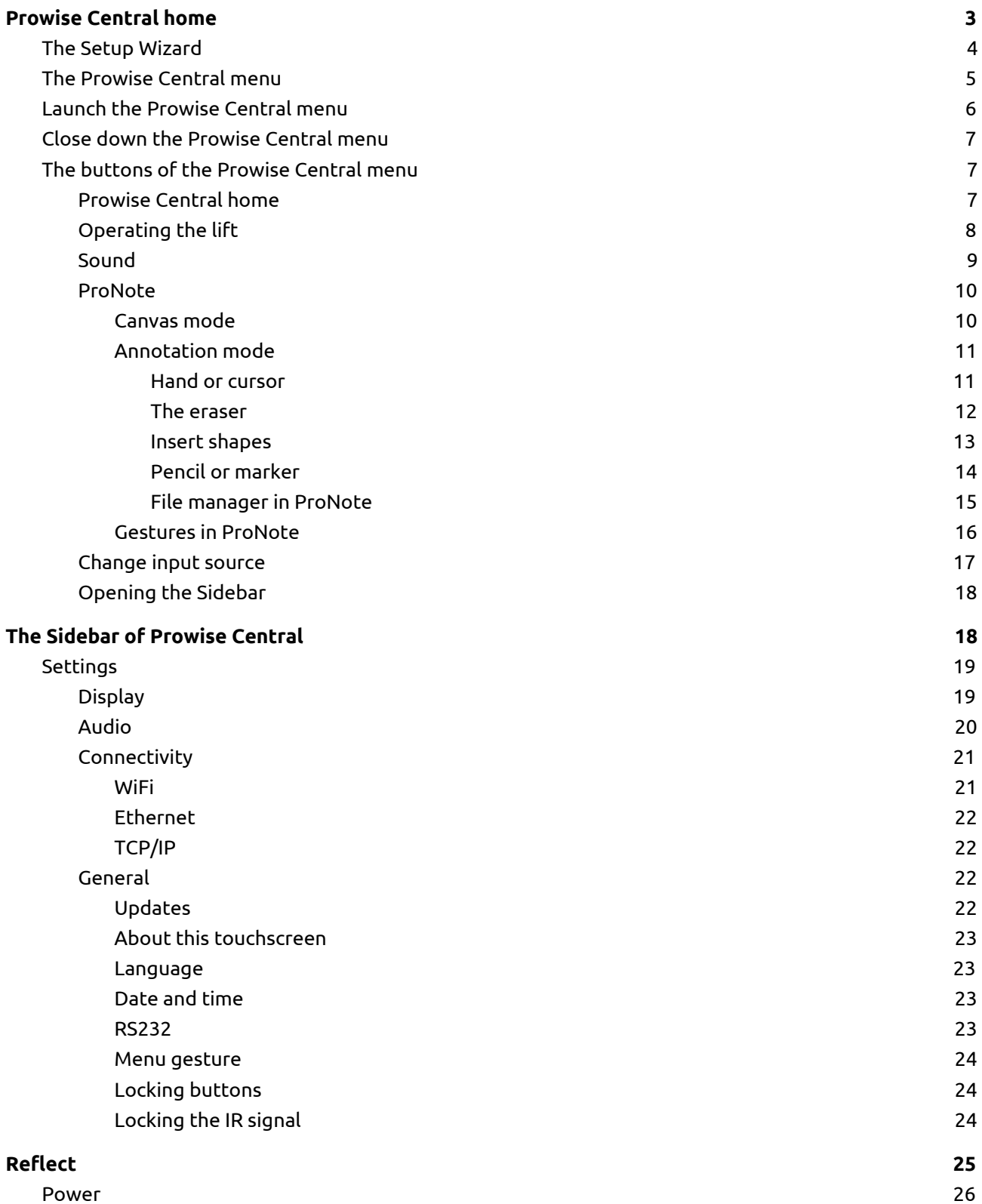

# <span id="page-2-0"></span>Prowise Central home

Prowise Central is the new, clever and intuitive operating system of Prowise integrated in our latest generation of touchscreens (ProLine+ and EntryLine UHD Multi-touchscreens). Central brings everything together in one place. Navigate quickly and easily to all main features and applications of your touchscreen.

Multiple apps are integrated in Prowise Central, all accessible from the Central home environment. Navigate at the touch of a button to ProNote, Reflect and a Browser\*. Simply switch to the internal PC module by clicking on the Windows PC button or access the settings menu directly using the settings button.

### *\*The apps available depend on the type of touchscreen used.*

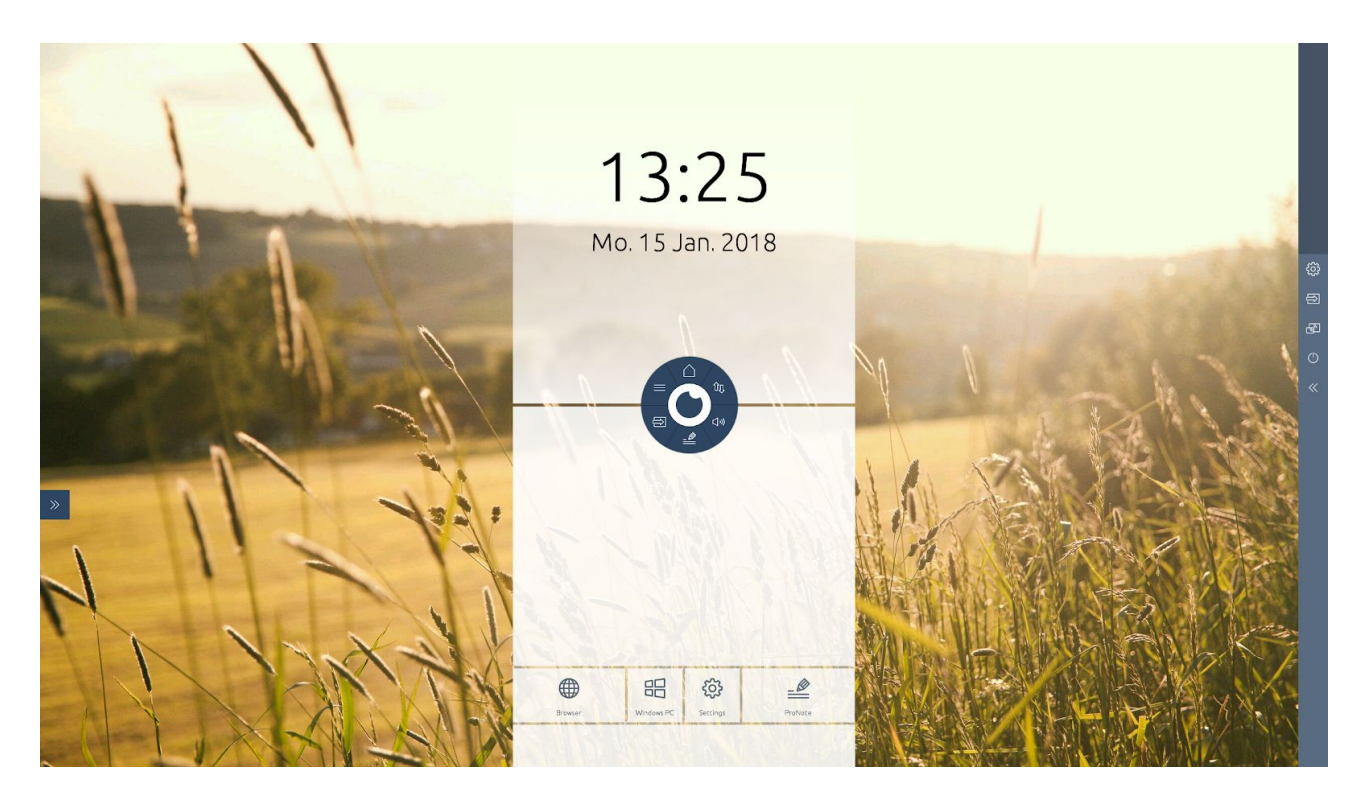

# <span id="page-3-0"></span>The Setup Wizard

The first time you start your touchscreen, a setup guide opens to help you configure some settings. Follow the steps below to complete the setup:

- 1. Ensure the touchscreen is connected to the main power supply.
- 2. Turn on the main power switch.
- 3. Press the power button (control panel or remote control)
	- The touchscreen will turn on and the setup guide will appear.
- 4. Follow the steps of the setup guide to complete the setup.
- 5. Once you are connected to the internet the touchscreen will automatically check for updates.
- 6. The welcome screen will appear and the Prowise Central environment will open right after that.

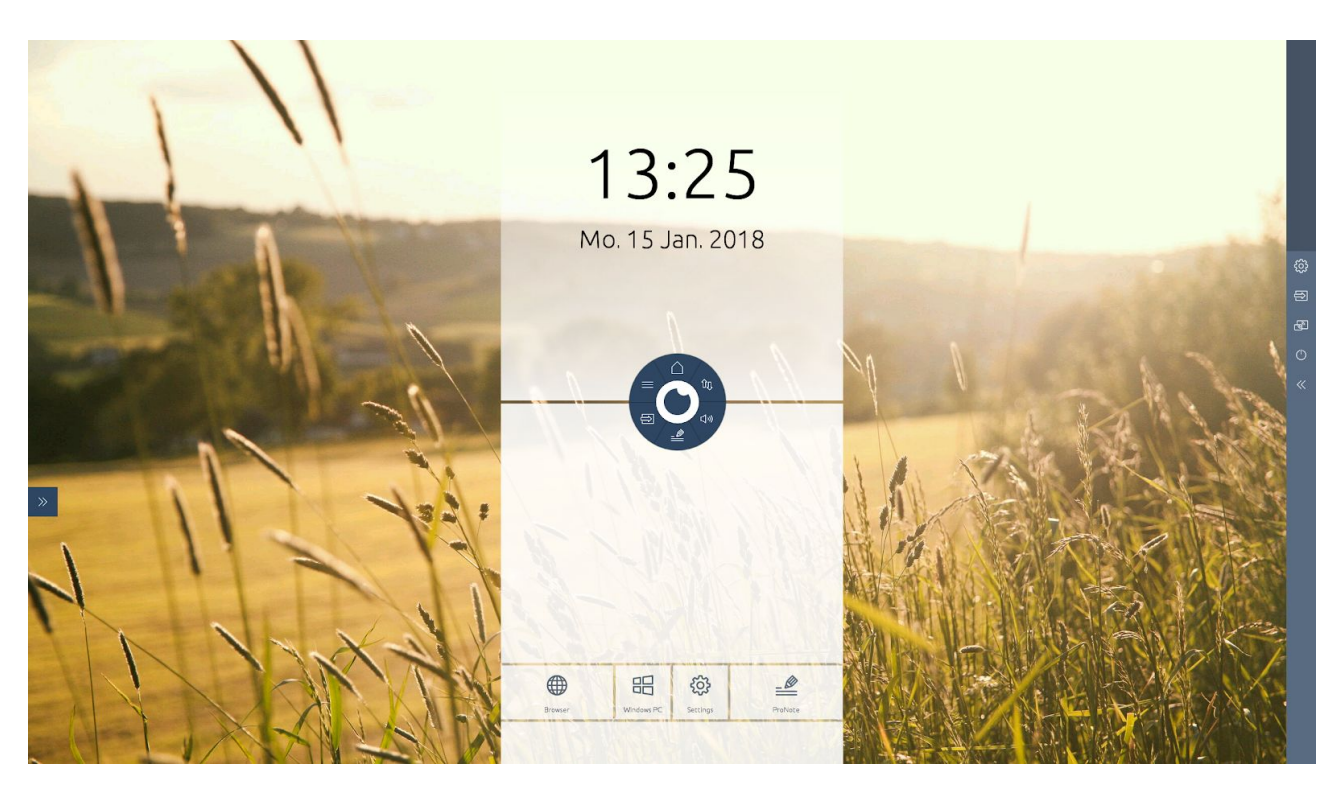

7. You can now get to work with the touchscreen

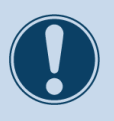

#### **WARNING!**

To complete the launching procedure successfully, the touchscreen must be connected to a network. You can connect the screen by linking it to an active WiFi network or by using an Ethernet cable.

# <span id="page-4-0"></span>The Prowise Central menu

Adjust the settings of the touchscreen quickly and easily and open ProNote and other applications of any input source in the Prowise Central menu.

Change the position of the Prowise Central menu by dragging the circle over the screen and dropping it at your preferred position. The position of the sidebar can also be changed by selecting the arrows at the side of the screen. The sidebar will be displayed when opening the Prowise Central menu.

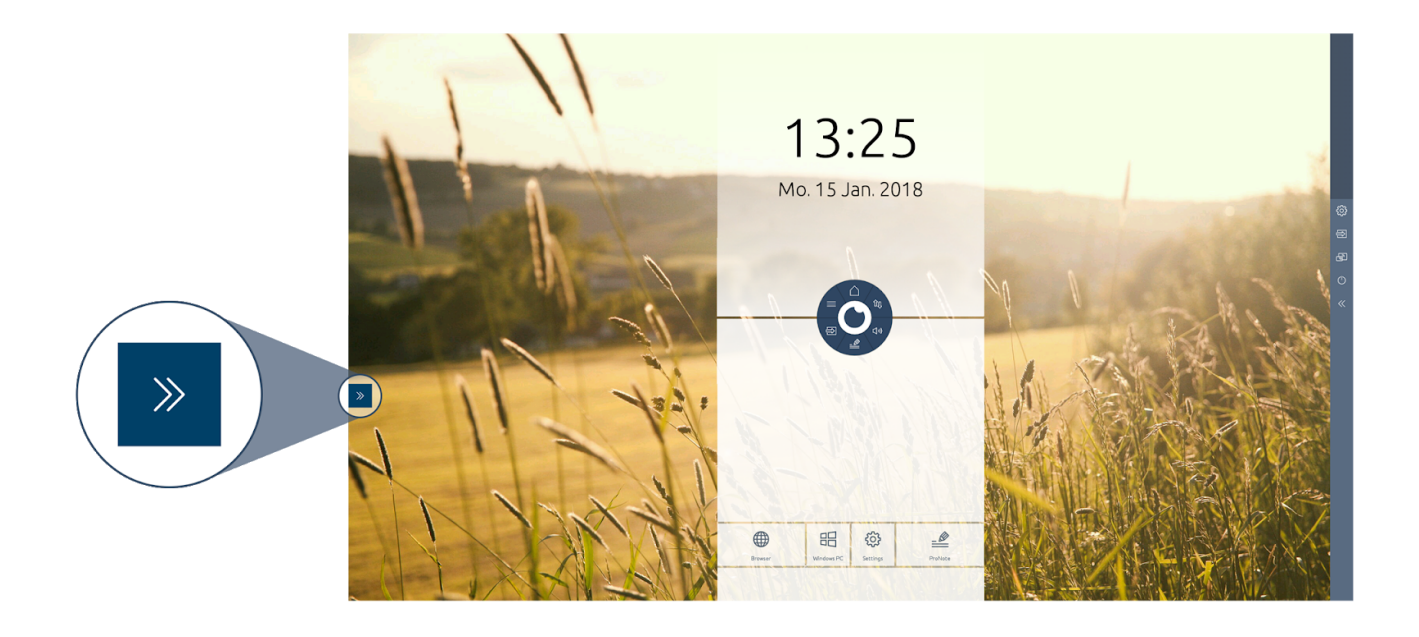

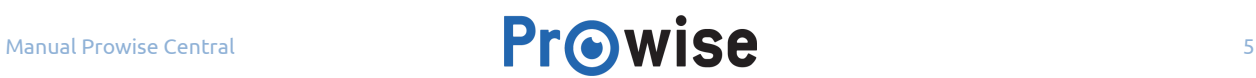

# <span id="page-5-0"></span>Launch the Prowise Central menu

You can launch the Prowise Central menu at all times, even when a different input source is active. Launch the menu by:

- Placing five fingers on the screen for at least 2 seconds.
- Pressing the Prowise Central menu button on the remote control.
- If you are using an EntryLine touchscreen, click on the gear button located on the control panel.

The sidebar and the Prowise Central menu will appear simultaneously.

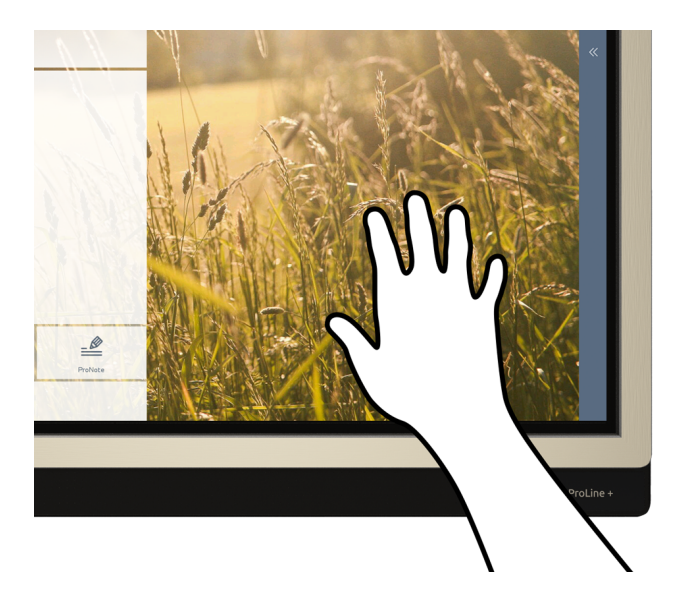

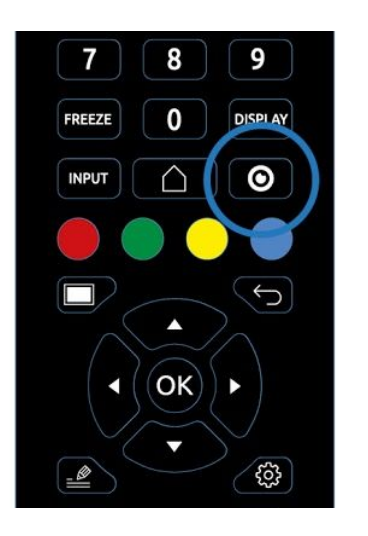

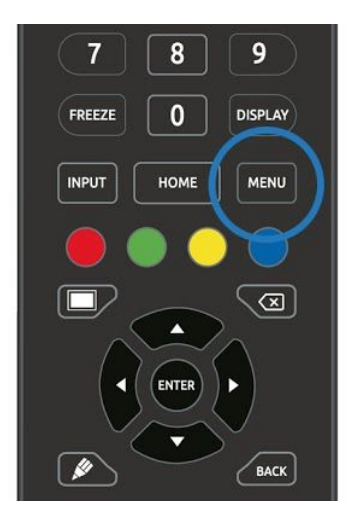

*ProLine+ EntryLine UHD*

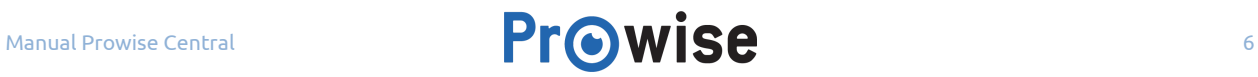

# <span id="page-6-0"></span>Close the Prowise Central menu

The Prowise Central menu can be closed in different ways:

- Click on the middle of the eye (inside circle of the Central menu) to close down the Prowise Central menu.
- e Click on the 'Return' button on the remote control.

<span id="page-6-1"></span>The sidebar will also be closed when closing the Prowise Central menu.

# The buttons of the Prowise Central menu

# <span id="page-6-2"></span>**C** Prowise Central home Click on the home button  $\bigodot$  to navigate to the home screen of Prowise Central. ÛĮ (小) ═ (()  $\Rightarrow$

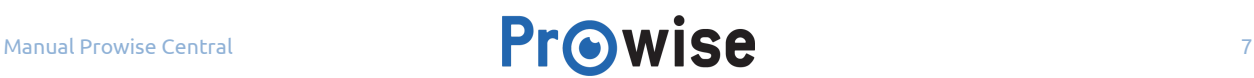

<span id="page-7-0"></span>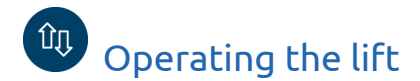

Use this menu to operate the Prowise iPro lift system connected to the touchscreen. The available options depend on the Prowise iPro lift system model on which the screen is installed.

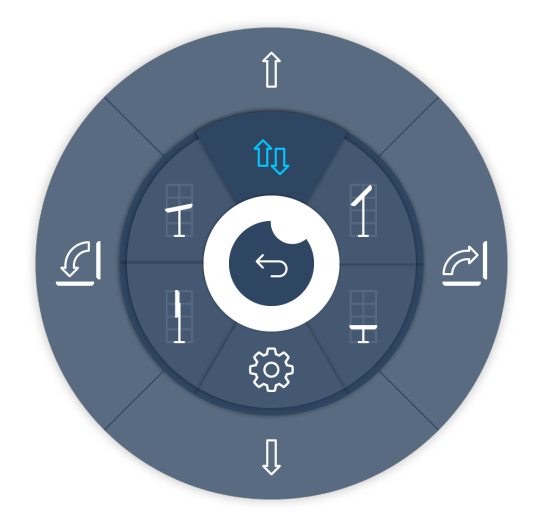

Use this menu to adjust the lift position as follows:

- Adjust the touchscreen in height;
- Tilt the touchscreen (possible only in combination with iPro Tilt Lift and iPro Toddler Lift);
- Save a lift position to your favourites;
- Allow the lift to automatically move to a predetermined (favourite) position.

To save a particular lift position to your favourites, follow the steps below:

- Adjust the height and/or the desired tilt angle by using the arrows in the menu.
- Press one of the presets in the menu and hold it for several seconds. Your lift position has now been saved.

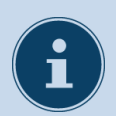

### **NOTE!**

in order to use the lift operation option in the menu, you need to be in possession of a Prowise iPro lift mechanism. These lifts have the following product number:

- iPro Wall Lift PW.1.21002.0002 - iPro Mobile Lift PW.1.21003.0002
- 
- iPro Tilt Lift PW.1.21005.0003
	- iPro Toddler Lift PW.1.21007.0002

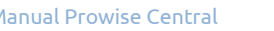

# **NOTE!**

To move the iPro Mobile Lift, the iPro Toddler Lift or the iPro Tilt Lift, the lift must be adjusted to the lowest position.

### <span id="page-8-0"></span> $\Box$ Sound

To adjust the volume settings of your touchscreen click on the loudspeaker icon.

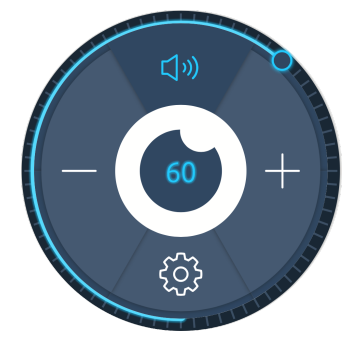

There are different ways to change the volume:

- 1. Click and drag the slider clockwise to increase the volume. To decrease the volume, drag the volume slider anti-clockwise.
- 2. Click on the + or icon in the sound menu.
- 3. Use the remote control to change the volume settings.

Mute the sound by clicking on the loudspeaker icon in the sound menu (at the top of the circle). The advanced audio settings can be found under the setting button.

To return to Prowise Central, click on the 'Return' button **in the centre of the sound menu.** 

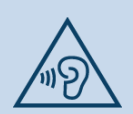

# **WARNING!**

Excessive sound volume causes permanent hearing damage. When the device is used at high sound volume for an extended period of time, hearing damage can occur. Please consult the safety guide of your touchscreen for more information.

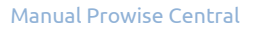

<span id="page-9-0"></span>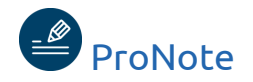

Take notes easily and quickly with ProNote. With ProNote you can take notes on a white canvas or over the underlying desktop window.

# <span id="page-9-1"></span>Canvas mode

ProNote will automatically open in a white canvas, offering you the option to write, draw, mark and insert different shapes.

Furthermore, ProNote supports multi-touch, allowing multiple people to write or draw on the touchscreen simultaneously.

# <span id="page-9-2"></span>Annotation mode

Click on the annotation button  $\left(\begin{array}{c} \mathbb{Z} \\ \bullet \end{array}\right)$  to make annotations on the selected input channel. The hand icon will change into a cursor icon. Use this cursor to control the desktop.

To take a screenshot of your notes, click on the camera icon. The screenshot is then automatically transferred to the ProNote canvas.

Click on the ProNote button  $\stackrel{\text{def}}{=}$  to return to the canvas.

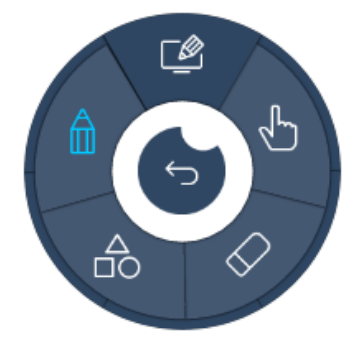

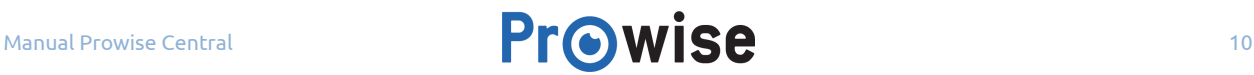

### <span id="page-10-0"></span>Hand or cursor

To determine if you are working in edit mode, you can simply check the hand or cursor icon. In the canvas of ProNote, only the hand icon is available.

The differences between the hand and cursor icon:

- Use the hand icon to control the canvas of ProNote.
- Use the cursor icon in the annotation mode of ProNote to control the selected input channel and to open a file or your browser.

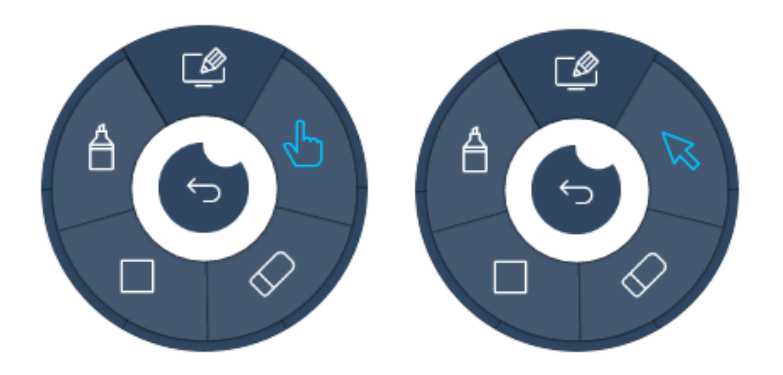

# <span id="page-10-1"></span>The eraser

ProNote offers three different ways to erase your notes:

- 1. Click on the 'eraser' button and select the eraser to manually clear your notes.
- 2. Click on the 'eraser' button and select 'erase canvas' to clear all your notes.
- 3. Select the pencil and swipe using the palm of your hand or fist to erase your notes.
- 4. Use the rear end of the ProWrite Ink pen to erase notes (possible only with a ProLine+ touchscreen).

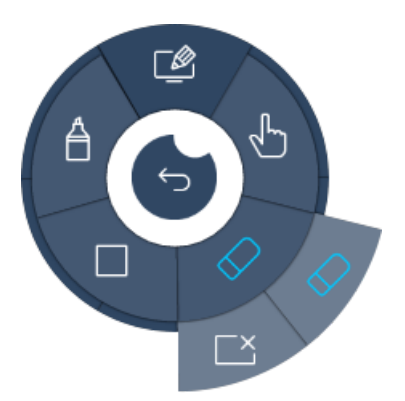

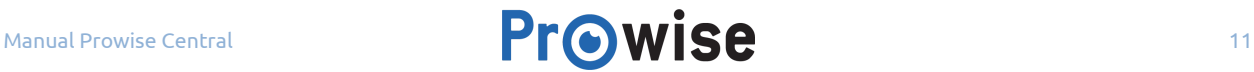

### <span id="page-11-0"></span>Insert shapes

To insert a shape, please follow the steps below:

- 1. Click on the 'shape' button. (See image below for reference)
- 2. Select the type of shape you want to insert (triangle, square or circle).
- 3. A formatting toolbar will appear below the ProNote menu. This toolbar offers you formatting options such as line colour, fill colour and line thickness.
- 4. Then drag your finger, passive stylus or ProWrite Ink pen over the screen to create the shape and size as you wish.

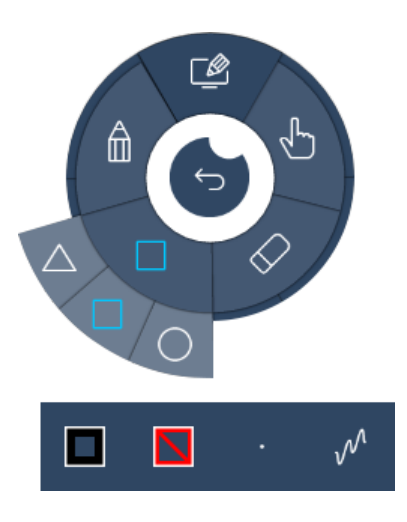

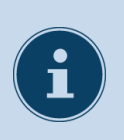

#### **NOTE!**

The multi-touch functionality is supported when writing and inserting shapes, allowing you to insert up to 10 shapes at the same time.

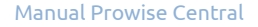

### <span id="page-12-0"></span>Pencil or marker

Click on the 'pencil' button to activate the writing or drawing mode. You are now able to write, draw and underline. ProNote supports multi-touch, offering you the possibility to draw and write with multiple people simultaneously.

Click on the 'marker' to activate the marker. Use the marker to highlight written text on your canvas or to highlight text in the annotation mode.

A formatting toolbar will appear when you select the pencil. This toolbar offers you the most common formatting option such as line colour, fill colour and line thickness. Use the last button to specify the line style, draw a line or choose a straight line.

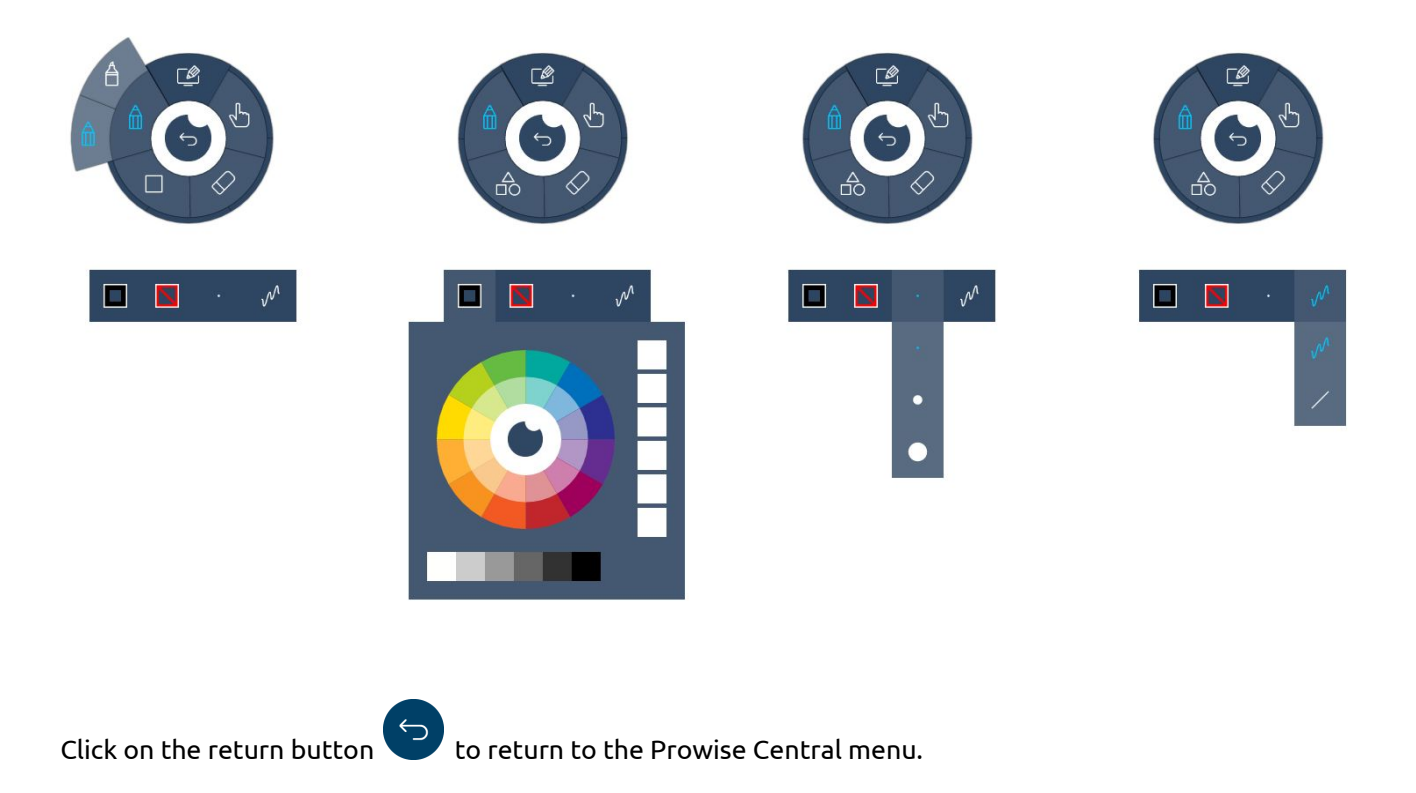

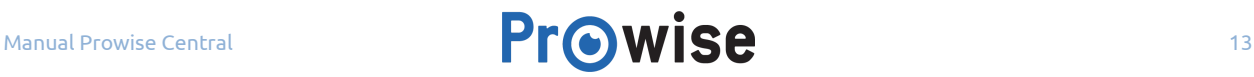

### <span id="page-13-0"></span>File manager in ProNote

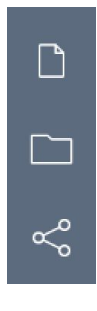

In the sidebar, select 'New'  $\begin{pmatrix} + \ 1 \end{pmatrix}$  to start a new canvas. Save your current canvas before continuing, otherwise it will be lost.

 $\overline{\text{Click on the 'File' button}}$  to open an existing document or to save your current notes. You can save a document to the internal memory or to an external USB device.

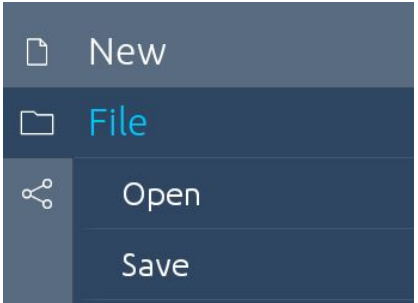

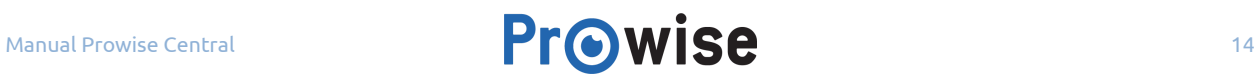

Share your notes by clicking on the 'Share' button.  $\ll^{\circ}$  A new window will open, here you can choose how you want to share your notes. Share your notes by email or simply scan the QR code. If you wish to share your notes by email, then complete all input fields and click on 'Send'. Click on the QR code to enlarge it so everyone can scan the code, even when you are further away from the touchscreen.

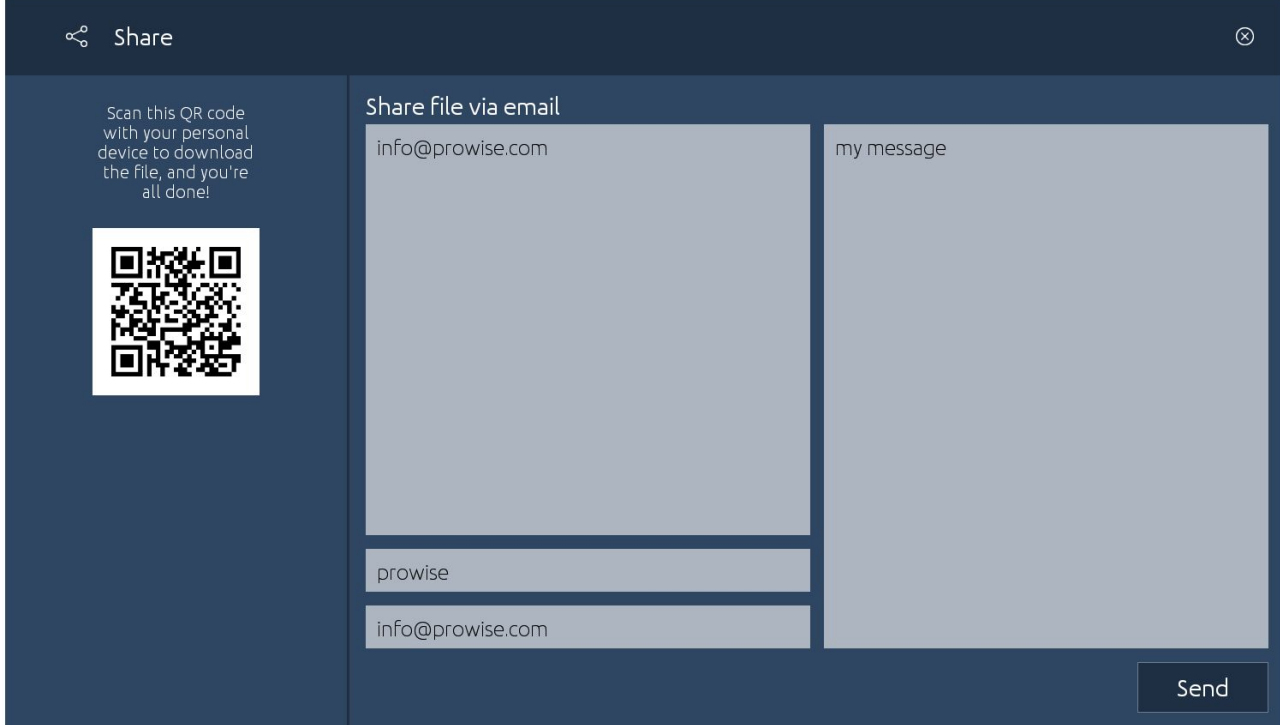

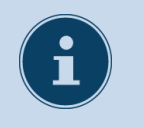

**NOTE!** Your notes will be shared as a PDF file.

# <span id="page-14-0"></span>Gestures in ProNote

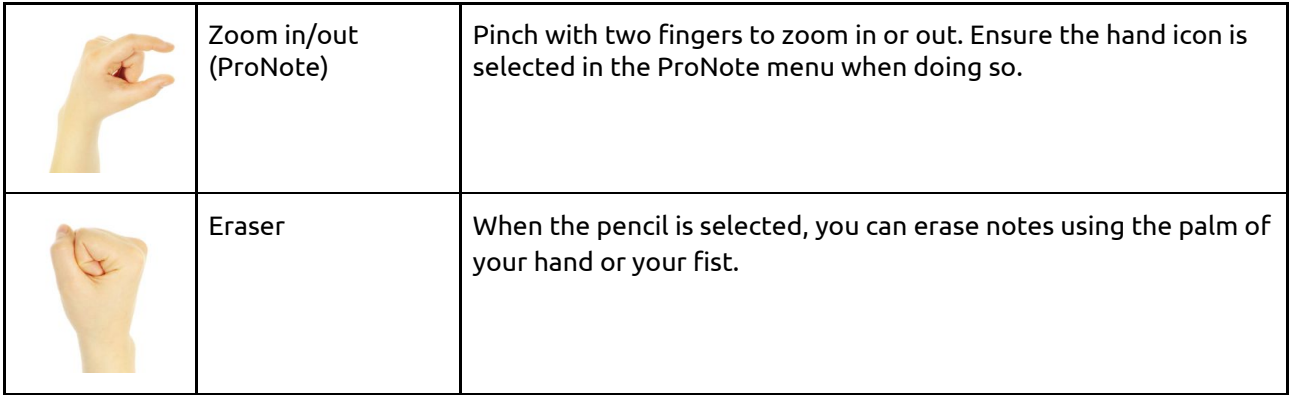

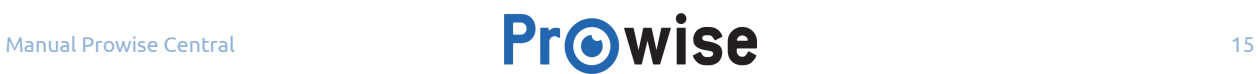

<span id="page-15-0"></span>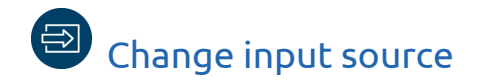

Click on the 'input source' button  $\overrightarrow{C}$  to open the sidebar and to change the input source. The options available depend on the type of touchscreen you are using.

If no active signal has been detected on the chosen source, the touchscreen will display the following message: 'Unable to detect your - name input source - '. Choose a different source or connect a device to the chosen input source.

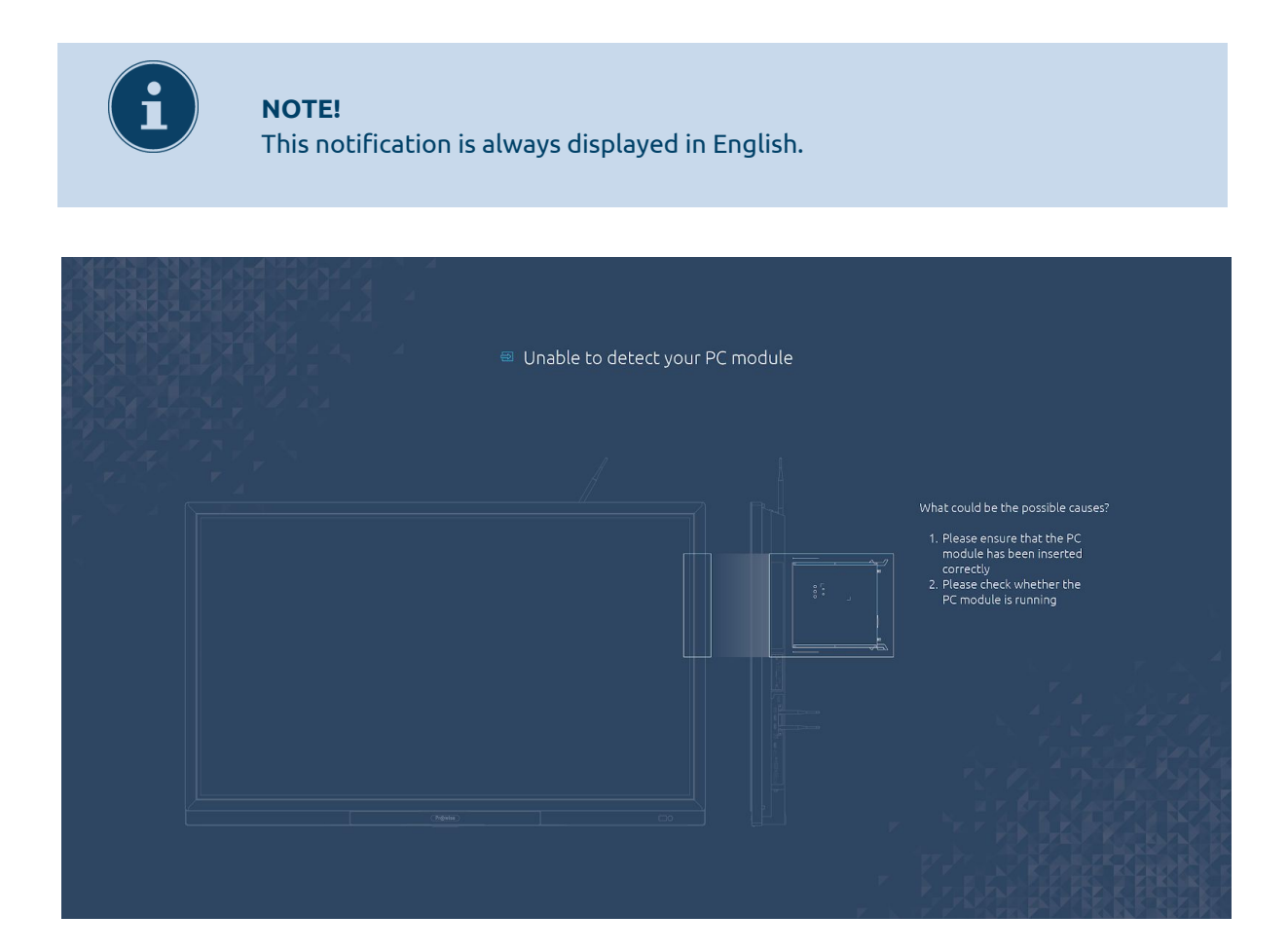

After 1 minute, the touchscreen will display the following message if there is no active input source: 'The system will shut down in 15 seconds'. Select 'Shut down' if you wish to turn off the touchscreen, to abort your touchscreen from closing down select the 'Cancel' button.

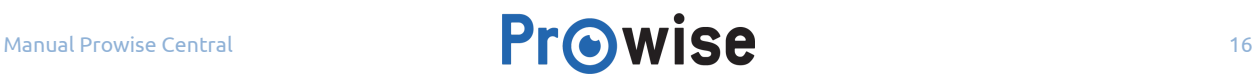

<span id="page-16-0"></span>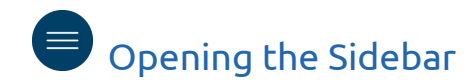

ૹૢ૽ૺ

 $\Rightarrow$ 

 $\bigoplus$ 

 $\circ$ 

 $\ll$ 

Click on the this button to open the sidebar of Prowise Central. In the sidebar you can easily change the settings of your touchscreen, change the input source , turn Reflect on or off and turn your touchscreen off completely.

# <span id="page-16-1"></span>The Sidebar of Prowise Central

In the sidebar of Prowise Central, you can adjust the settings of your touchscreen and the additional applications of Prowise Central can be found here. The sidebar will automatically open when launching the Prowise Central menu and close again together with the Prowise Central menu.

To open the Prowise Central menu, place five fingers on the screen for at least 2 seconds, or use the remote control or control panel\*. To close the Prowise Central menu, click on the centre button, the Central icon (the eye).

The sidebar can be opened by clicking on the 'Menu' button  $\overline{\phantom{a}}$  of the Central menu or by touching the sidebar on the screen.

To close the sidebar, click on the arrows of the sidebar or click anywhere outside of the sidebar menu.

It is also possible to change the position of the sidebar to the left or right, to do so click on the arrows displayed on the other side of the touchscreen.

*\*Depending on the type of touchscreen.*

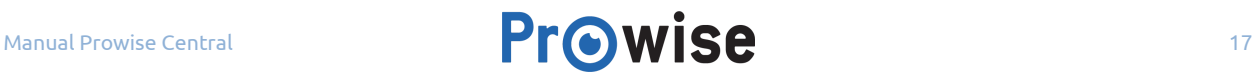

# <span id="page-17-0"></span>Settings

# <span id="page-17-1"></span>Display

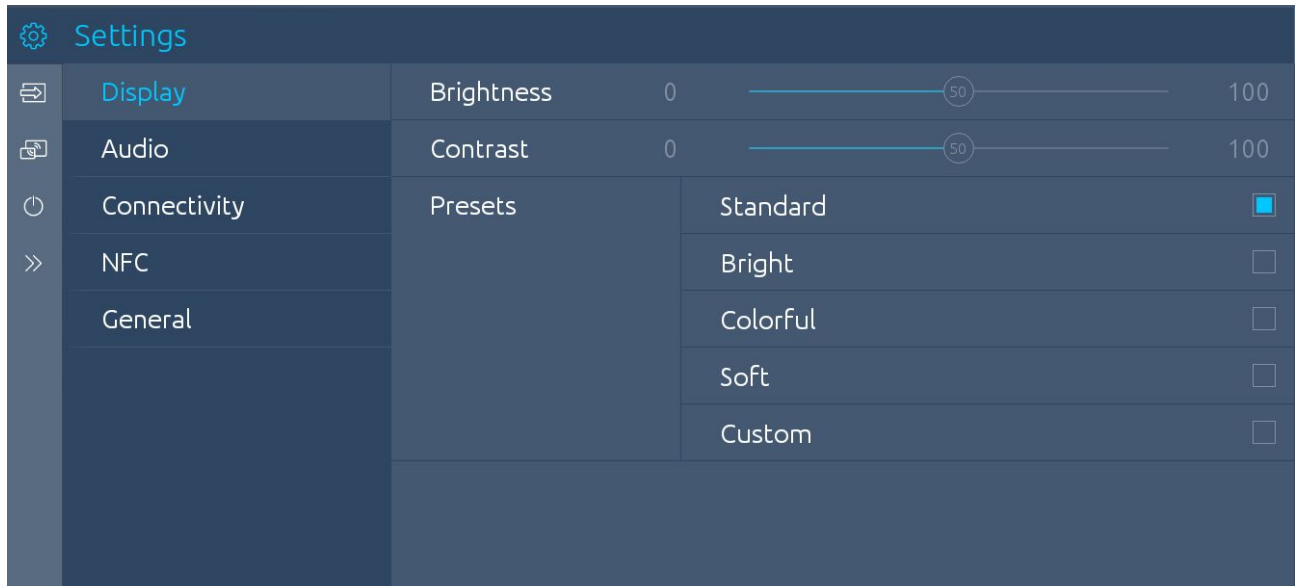

Use this menu to change multiple view options, such as:

- Brightness: You can adjust the brightness of the display.
- Contrast: Increase or decrease the contrast of the display.

Select 'Custom' if you wish to manually change the brightness and contrast settings.

Or choose from five pre-installed settings:

- Standard
- Bright
- Colourful
- Soft
- Custom

Or choose the desired ambiance\*:

- Warm
- Natural
- Cool

*\*The amount of settings to adjust depends on the type of touchscreen.*

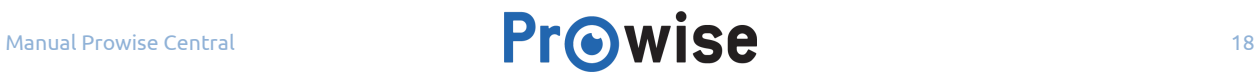

<span id="page-18-0"></span>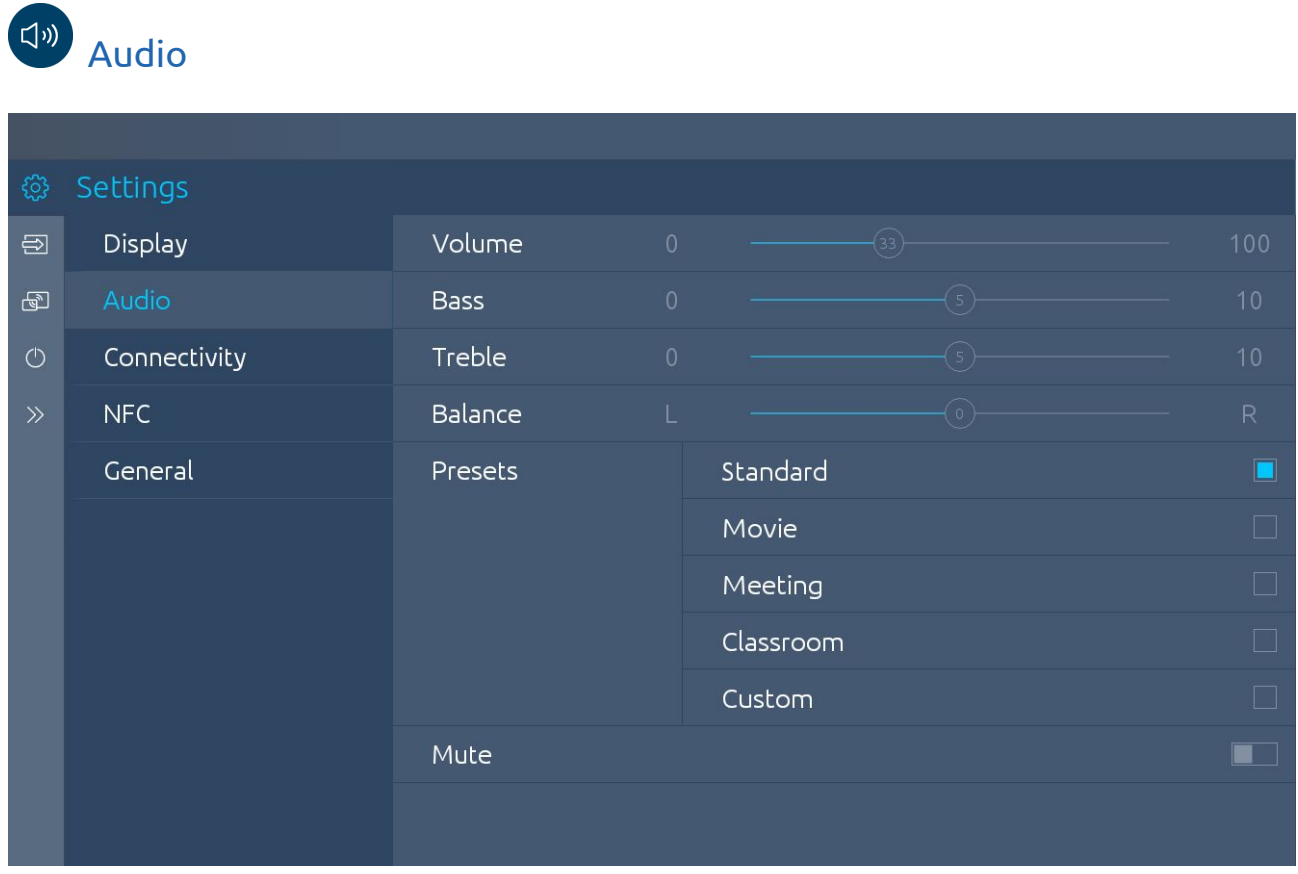

To adjust the volume settings, select the 'Audio' tab in the 'Settings' menu. In this tab, use the sliders to adjust the advanced sound settings:

- Volume: adjust the volume by moving the slider to increase or reduce the volume.
- Bass: adjust the lower tones by increasing or reducing them.
- Treble: adjust the higher tones by increasing or reducing them.
- Balance: adjust the left/right speaker balance.

Select 'Custom' if you wish to manually change the bass, treble and balance settings.

In the 'Line out'\* submenu, select the software setting based on the audio output connected to the analogue audio output:

- Headphones: select this setting when connecting headphones to the analogue audio output. Use the touchscreen's volume control to adjust the headphones volume.
- Line output: select this setting when connecting an amplifier to the analogue audio output. Use the amplifier's volume control to adjust the external amplifier's volume. The touchscreen's volume control cannot be used to do this.

*\*Depending on the type of touchscreen.*

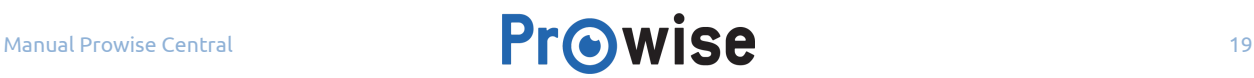

Selecting the output\*:

- Select 'External' if an external amplifier is connected. Select 'Internal' to use the touchscreen's loudspeakers. Select 'Both' to use both the external amplifier and the internal loudspeakers.
- There are a number of pre-installed sound settings to choose from and it is also possible to mute the sound in this menu.

### *\*Depending on the type of touchscreen.*

Or choose from five different presets:

- Standard
- Movie
- Meeting
- Classroom
- Custom

Additionally you have the option to mute the sound. You can do this by turning the toggle switch to on or off.

# <span id="page-19-0"></span>**Connectivity**

# <span id="page-19-1"></span>WiFi

When WiFi is selected, the touchscreen searches for available WiFi networks. Connect to a WiFi network as follows:

- 1. Navigate to the settings menu and select 'Connectivity'.
- 2. Turn the WiFi toggle switch to the on position.
- 3. Select the desired network.
- 4. Enter the password of the network (click the eye to display the entered password).
- 5. Click 'Connect'.
- 6. You are now connected to the chosen WiFi network.

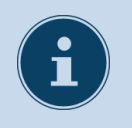

**NOTE!** To scout for a WiFi network, select 'WiFi' and turn the wifi switch on.

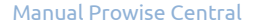

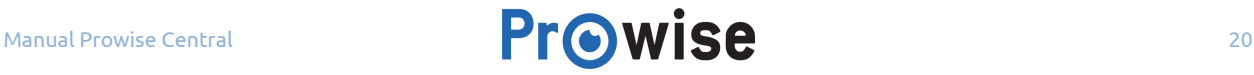

# <span id="page-20-0"></span>Ethernet

It is also possible to connect to the internet using a network cable:

- 1. Connect the network cable to the touchscreen's LAN port.
- 2. Navigate to the settings menu and select 'Connectivity'.
- 3. Turn the ethernet toggle to the on position.
- 4. You are now connected with the wired network.

The 'Ethernet' submenu contains more information about the network specifications.

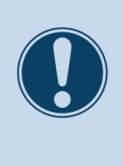

#### **ATTENTION!**

Connect the network cable to the touchscreen's LAN port, not the LAN port of the PC module. For more information, please consult the user manual of the touchscreen concerned.

# <span id="page-20-1"></span>TCP/IP

This submenu contains the network specifications of the network the touchscreen is connected to.

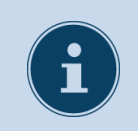

**COMMENT!** When ethernet is activated, then the WiFi connection is disconnected.

# <span id="page-21-0"></span>General

In the general settings menu you have the option to activate and edit certain advanced functions. Here you can adjust the following settings: updates, about this screen, language, date and time, RS232, menu gesture, key, IR lock and Eco mode.

# <span id="page-21-1"></span>**Updates**

Automatic updates - OTA updates - are activated by default. It is possible to specify that the automatic updates must first be accepted. For each update, a message is then displayed asking whether you wish to update the touchscreen's software. If the update is accepted, it is installed when the touchscreen is turned off.

Check for updates - it is possible to manually update the touchscreen. If automatic updates are deactivated, it is important to regularly search manually for available updates in order to ensure that the touchscreen functions optimally.

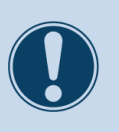

### **NOTE!**

A WiFi/Internet connection and a correctly set time and date are required for automatic updates.

# <span id="page-21-2"></span>About this touchscreen

This submenu contains more information about the ProLine+ Multi-touchscreen. The touchscreen's name can also be changed here. This function can be useful when trying to find the touchscreen on a different device, such as when using Reflect.

# <span id="page-21-3"></span>Language

You can change the language settings of the menu into the following languages: English, Danish, Dutch, French, German, Italian, Swedish, Norwegian and Spanish.

The language change only applies to the Prowise Central settings menu, Reflect and ProNote.

# <span id="page-21-4"></span>Date and time

The date and time can be edited in this submenu:

- Manually set the correct date and time.
- Manually select a timezone.
- Choose between a 12-hour and a 24-hour time display.

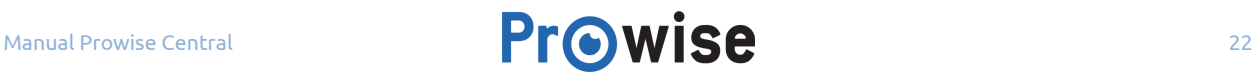

● Choose the desired display date format: mm/dd/yyyy or dd/mm/yyyy.

When you specify to automatically adjust the date and time, the touchscreen displays the correct time for your region based on the network it is connected to.

# <span id="page-22-0"></span>RS232

Serial communications, RS232, can be turned off if you are not using them. RS232 allows you to control the touchscreen from another device, using a wired connection. The RS232 codes of your touchscreen can be found in the attachment of the user manual of your touchscreen. This manual can be found on our [website](https://www.prowise.com/en/support/touchscreens/).

# <span id="page-22-1"></span>Menu gesture

There are various ways to launch the menu. The standard method for displaying the menu is to touch the touchscreen with five fingers for two seconds. In this submenu, it is possible to deactivate the function to display the menu by touching the touchscreen. If the menu gesture function is deactivated, it is not possible to display the menu by touching the touchscreen with five fingers. The menu can then only be displayed using the remote control and the menu button on the control panel\*.

*\*Depending on the type of touchscreen.*

# <span id="page-22-2"></span>Locking buttons

The control panel's buttons can be locked. Activating this function renders the control panel's buttons inactive.

# <span id="page-22-3"></span>Locking the IR signal

The remote control's infrared signal can be locked. The IR signal is locked using a lock on the remote control.

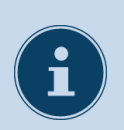

**NOTE!** It is not possible to lock the buttons of the control pad nor the IR signal (remote control) at the same time.

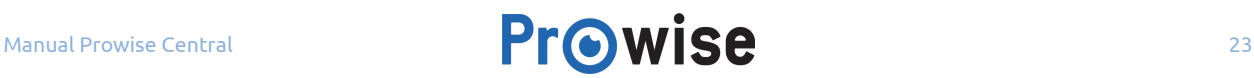

# <span id="page-23-0"></span>Reflect

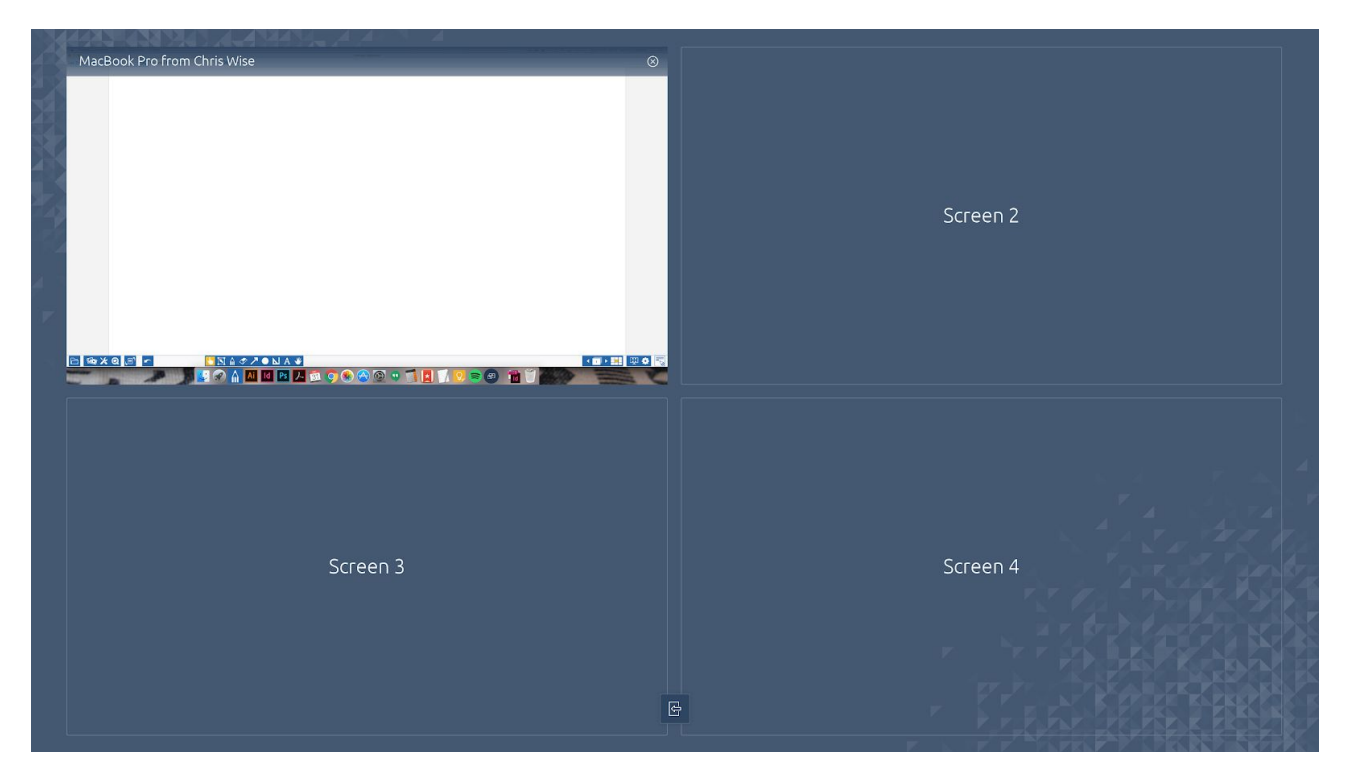

*\*screen overview*

In the sidebar of Prowise Central you can activate Prowise Reflect. As an integrated part of Prowise Central, with Prowise Reflect you can project your screen on a large touchscreen. It is even possible to control your MacBook and Windows PC from the touchscreen\*. There is no need to worry about the use of cables when connecting your PC to the touchscreen.

*\*Support:*

- Reflect is fully supported by Windows and Mac OS devices. (screencast and touch).
- Reflect is partially supported (share screen) for iOS and Android devices.

To connect your device to the touchscreen, you will need to download the Reflect app on your device. Download the Reflect app on our [website.](https://www.prowise.com/en/support/touchscreens/) Please follow the steps below to connect your device to the touchscreens:

- 1. Activate Prowise Reflect in the sidebar of the touchscreen.
- 2. Open the Reflect app on your own device (laptop, PC, tablet, …)
- 3. Reflect will search for available touchscreens.
- 4. If multiple touchscreens are detected, you can select the touchscreen you wish from the list displayed.
	- $\circ$  In the touchscreen's general settings menu  $\rightarrow$  'About this screen', you can find the name of your touchscreen and modify it if you wish to do so.
- 5. Press 'Start'.
- 6. Your device will now automatically connect to the touchscreen.
- 7. The screen mirrored is now visible in the screen overview.
- 8. The screen overview will appear on the touchscreen.
- 9. On the device, the notification 'share screen' will appear. Click on 'share'.
- 10. The shared screen will now appear on the touchscreen.

With Prowise Reflect, you can connect up to 4 devices at the same time to the touchscreen. When using Reflect you have the option to launch the Prowise Central menu and use ProNote to annotate on your device's screen.

The taskbar of Reflect will be displayed at the bottom of the screen. Use the taskbar to activate your keyboard, switch between 'drag'- and 'scroll mode', and navigate back to the screen overview.

To close down your Reflect session, return to the screen overview\*, on the 'close' button in the top right corner of the shared screen or press 'Stop' in the Reflect app on the device. You can also close down the Reflect session by clicking on the 'Disconnect' button on your device. Close all shared screens simultaneously by clicking on the close icon, at the bottom of the Reflect screen overview\*.

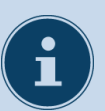

#### **NOTE!**

It is important that both the touchscreen and the device are connected to the same internet network, in order to be able to use Reflect. The speed of the Reflect connection depends on the speed and quality of the internet connection.

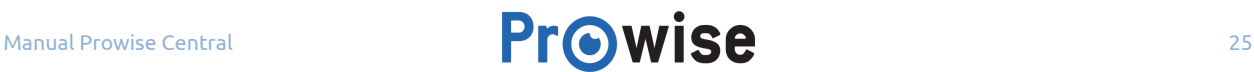

# <span id="page-25-0"></span>Power

There are a few different options to turn the touchscreen on or off:

- Using the on/off button on the supplied remote control.
- Using the on/off button on the control panel.
- Using the on/off button in the Prowise Central menu.

The on/off button in Prowise Central can be found in the sidebar.

The notification 'The system will shut down in 15 seconds' will appear when selecting the on/off button. Select 'Shut down' if you wish to turn off the touchscreen, to abort your touchscreen from closing down select the 'Cancel' button. When the PC module is still active, the option to return to the PC module will also appear.

The PC module is automatically turned off when turning off the touchscreen, please be aware all open programs will be closed as well. Therefore always save your files before turning off your touchscreen.

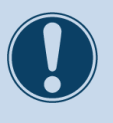

#### **ATTENTION!**

Save your files to your PC module before turning the touchscreen off, otherwise your data will be lost.